## Приемка табака по монокоробам по выгруженному на ТСД заданию в «Складе 15 с МОТП»

Последние изменения: 2024-03-26

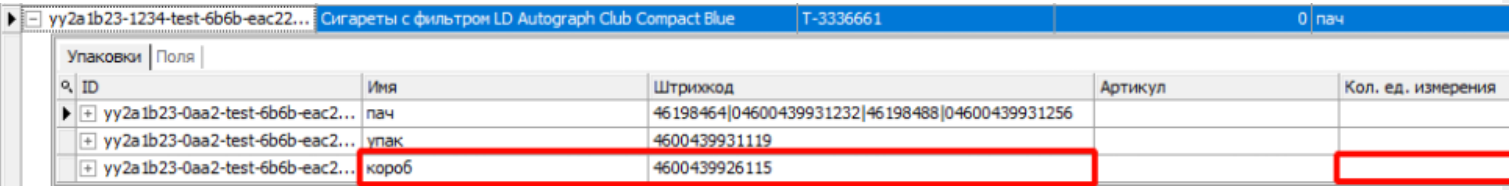

Для монокоробов необходимо завести специальный шаблон [контейнера](https://www.cleverence.ru/support/category:921/) в Mobile SMARTS, по которому будет происходить распознавание монокороба. По шаблону контейнера будет определяться GTIN, по которому далее находится товар в справочнике номенклатуры и его упаковка.

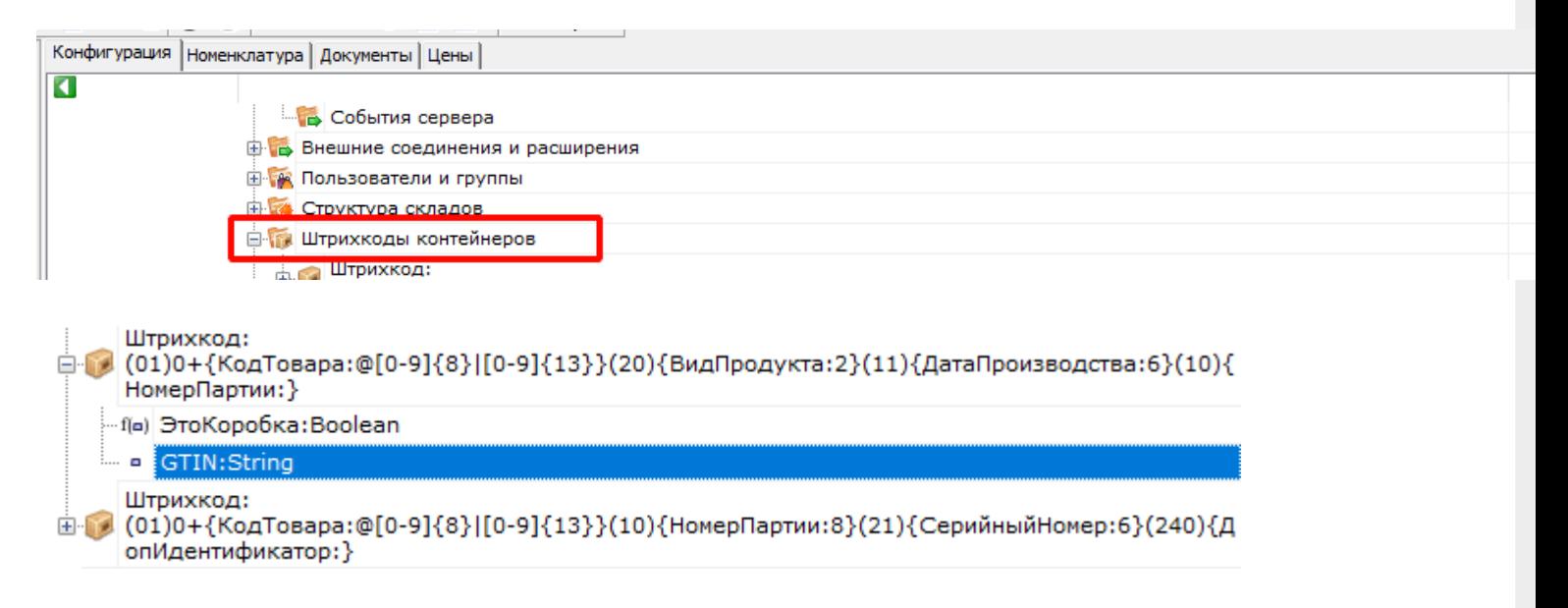

Документ-задание на приемку предварительно выгружается из товароучетной программы на ТСД. Как это сделать в случае, если вы используете 1С, читайте в следующей [статье](https://www.cleverence.ru/support/49361/), а если Excel — в статье [«Интеграция](https://www.cleverence.ru/support/20257/) «Магазина 15» через CSV и Excel».

Перед тем как начинать приемку табака, необходимо убедиться, что в меню операции «Приемка» включена соответствующая [настройка](https://www.cleverence.ru/support/104086/#1).

Также по умолчанию включены настройки открытия короба (подробнее читайте в настройках режимов работы с транспортными упаковками).

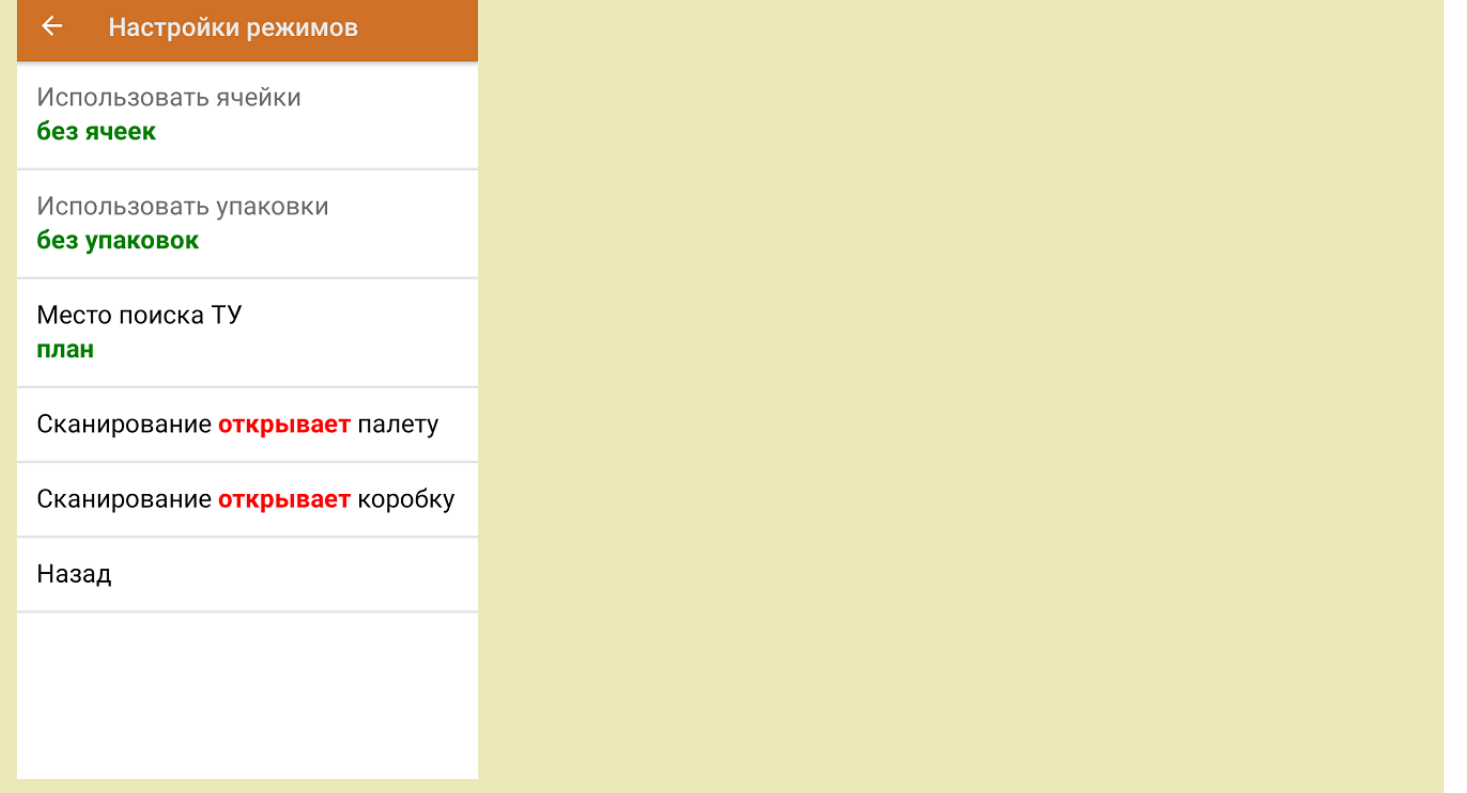

1. В главном меню ТСД откройте операцию «Приемка» и выберите нужный вам документ.

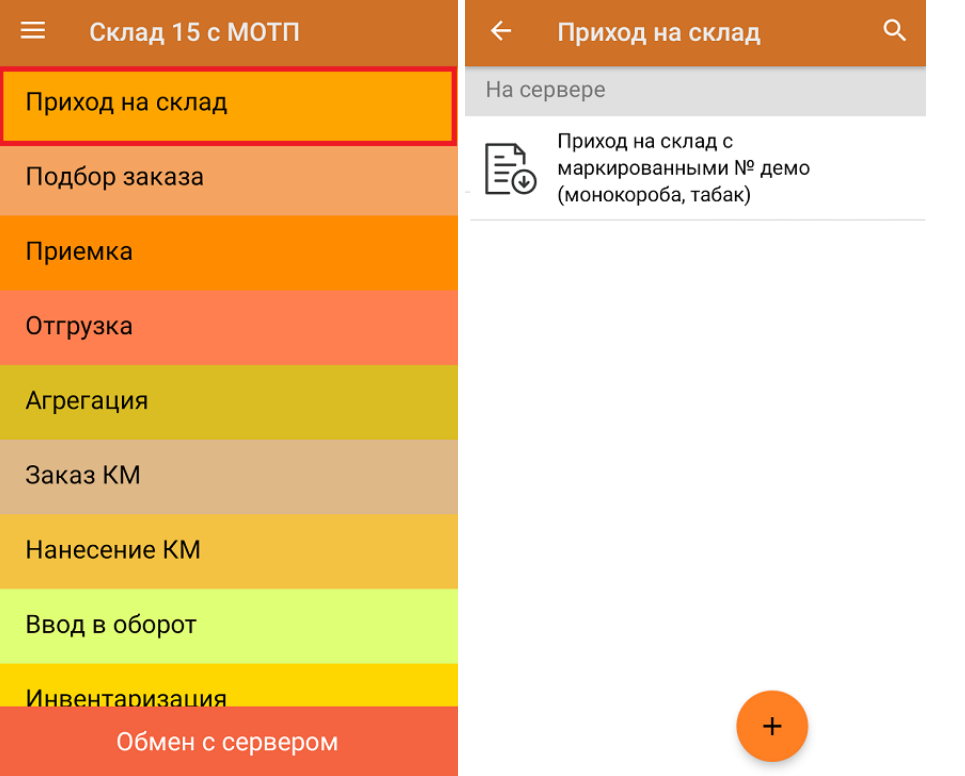

2. Откроется окно сканирования со списком принимаемого товара. В колонке «Номенклатура» отображается название товара. В колонку «План» записаны данные по количеству единиц товара в коробах.

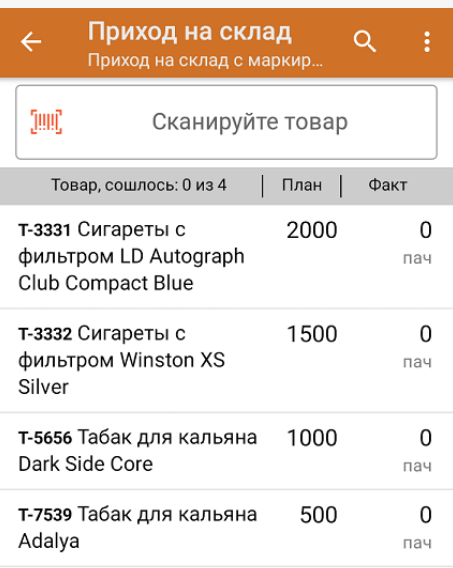

3. После сканирования ШК монокороба (пример см. ниже), в колонку «Факт» будет записано количество единиц товара (поштучно или по коробкам), которые находятся в данном коробе.

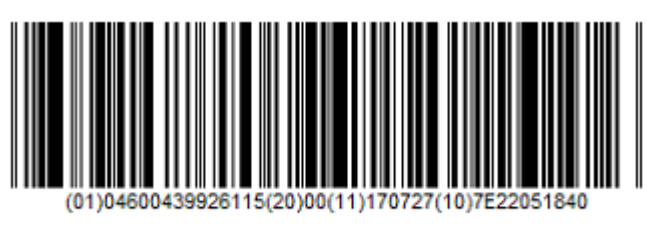

0104600439926115200011170727107E22051840

Зеленым цветом обозначается совпадение планового и фактического количества, красным — расхождения.

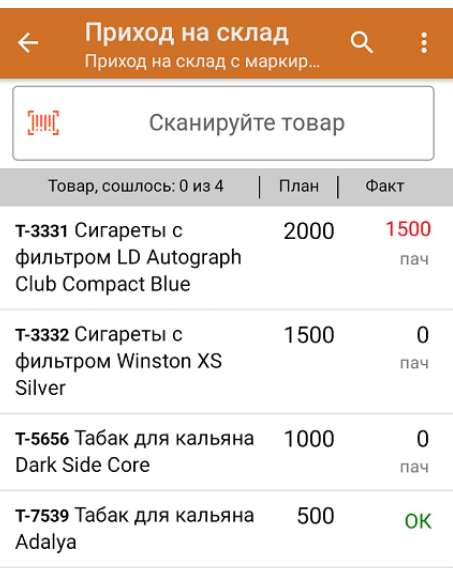

Повторное сканирование монокороба предоставляет возможность удалить ее из списка.

4. В главном меню операции «Приход на склад» можно указать склад, зону приемки и контрагента, проверить расхождение фактического и планового количества товара, а также проверить корректность [распечатанного](https://www.cleverence.ru/support/144642/) кода маркировки. Если указана зона приемки, ее можно очистить с помощью одноименной кнопки.

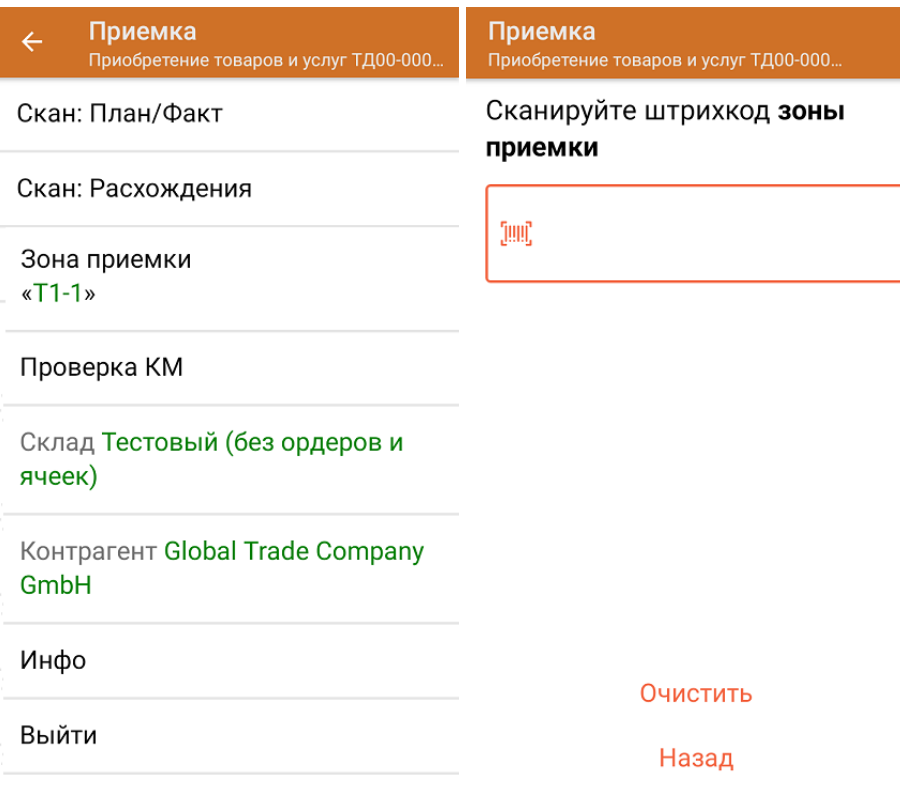

5. После окончания операции завершите документ. Это необходимо для того, чтобы можно было отправить его на сервер Mobile [SMARTS](https://www.cleverence.ru/support/13831/) (либо на ТСД в случае прямого обмена документами). Незавершенный документ отправить нельзя.

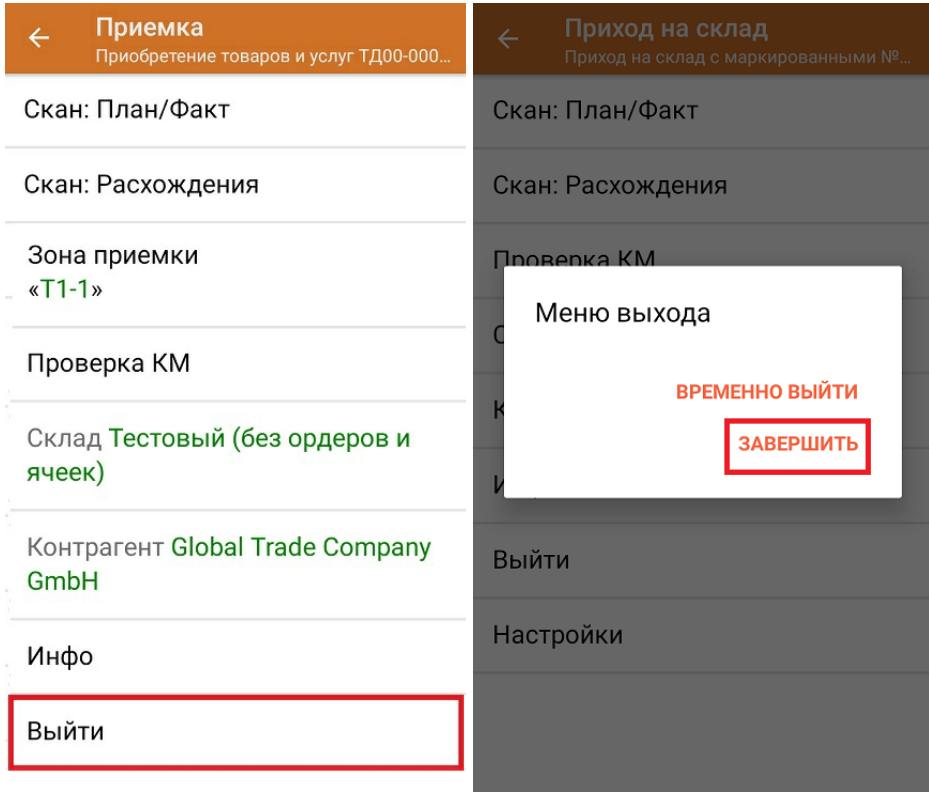

После отправки на сервер документ необходимо загрузить в товароучетную программу для дальнейшей работы. Как это делается в 1С, Вы можете прочитать в статье «Загрузка [документов](https://www.cleverence.ru/support/32831/?cat=823) в 1С», а как в Excel — в статье

## «Интеграция «Магазина 15» через CSV и Excel».

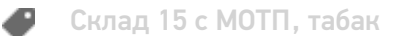

## Не нашли что искали?

 $\odot$ Задать вопрос в техническую поддержку